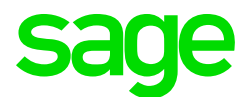

### Sage CRM 7.3 SP3 Troubleshooting Guide

**Revision:** TBL-MAN-ENG-7.3SP3-1.0 **Updated:** August 2016

© 2016, The Sage Group plc or its licensors. Sage, Sage logos, and Sage product and service names mentioned herein are the trademarks of The Sage Group plc or its licensors. All other trademarks are the property of their respective owners.

# **Contents**

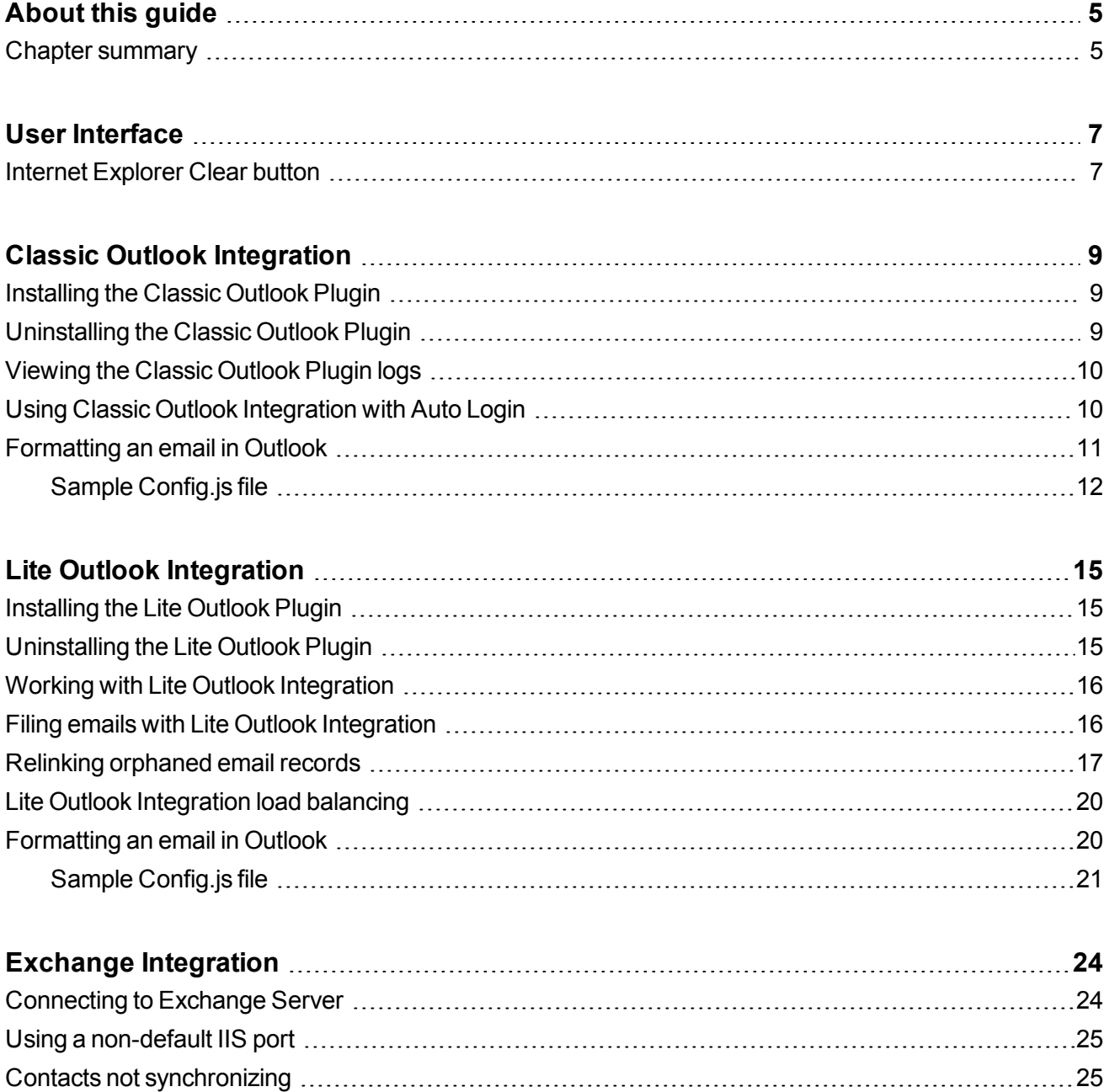

[Enabling](#page-25-0) logs to identify errors [26](#page-25-0)

# <span id="page-4-0"></span>**About this guide**

This guide is for Sage CRM system administrators who need to troubleshoot issues with Sage CRM.

This guide refers to **Sage CRM** but your system might have a different brand name, such as **Sage 200 Sales and Marketing**. The system works in the same way regardless of its name. The functionality that's available to you depends on the modules that you're licensed to use.

#### <span id="page-4-1"></span>**Chapter summary**

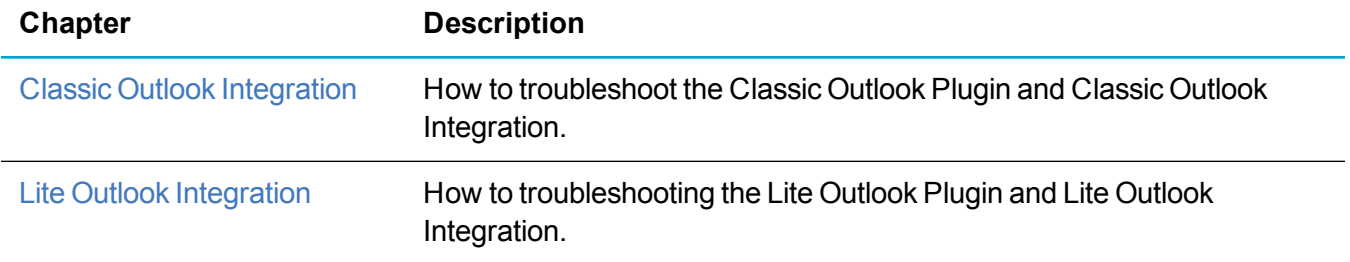

# <span id="page-6-0"></span>**User Interface**

<span id="page-6-1"></span>• Internet [Explorer](#page-6-1) Clear button

### **Internet Explorer Clear button**

When you view Sage CRM in Internet Explorer, the **Clear** ([X]) button on small input fields lets you clear the field contents. The button is controlled by an IE pseudo-element and is displayed based on a combination of the element width, font size, and padding. For more information about the -ms-clear pseudo-element, see <https://msdn.microsoft.com/en-us/library/windows/apps/hh465740.aspx>.

Depending on the version of Sage CRM and Internet Explorer that you're using, the button might not appear. You can use a Sage CRM CSS workaround to ensure the button always appears. This example displays the **Clear** button on date picker time fields in Sage CRM when using the Color theme. Add this to \CRM\WWWRoot\Themes\color1.css.

```
.EDIT.hasDatepicker {
     font-family: Tahoma, Arial; font-size: 11px;
}
.EDIT[name$=" TIME"] {
     font-family: Arial; font-size: 11px;
}
```
**Note:** This work around is relevant to Sage CRM 7.3 SP3 and Internet Explorer 11.0.28.

# <span id="page-8-0"></span>**Classic Outlook Integration**

- [Installing](#page-8-1) the Classic Outlook Plugin
- **.** [Uninstalling](#page-8-2) the Classic Outlook Plugin
- [Viewing](#page-9-0) the Classic Outlook Plugin logs
- Using Classic Outlook [Integration](#page-9-1) with Auto Login
- <span id="page-8-1"></span>• [Formatting](#page-19-1) an email in Outlook

# **Installing the Classic Outlook Plugin**

When installing the Classic Outlook Plugin, the installation process fails half way through with the following error message: "Could not obtain user's interface language. Try again?"

- <sup>l</sup> In IE, go to **Tools | Internet Options | Security | Trusted Sites** and add the Sage CRM web site to the list of trusted sites.
- <span id="page-8-2"></span>• If possible, disable antivirus software and firewalls while you install the plugin.

### **Uninstalling the Classic Outlook Plugin**

- 1. Back up the system registry before making any modifications to the registry keys.
- 2. Open the registry editor (regedit.exe).
- 3. Delete the following keys if they exist.
	- HKEY CURRENT USER\Software\ACCPAC\CRM
	- HKEY CURRENT USER\Software\Microsoft\Office\Outlook\Addins\SageCrmOutlookAddI n2010
	- HKEY LOCAL MACHINE\SOFTWARE\Wow6432Node\ACCPAC\CRM
- HKEY LOCAL MACHINE\SOFTWARE\Wow6432Node\Microsoft\Code Store Database\Distribution Units\{0AFD9937-10D5-436F-9F2B-08BF61754446}
- HKEY LOCAL MACHINE\SOFTWARE\Wow6432Node\Microsoft\Windows\CurrentVersion\Mo duleUsage\C:/Windows/Downloaded Program Files/OtlTools.ocx
- HKEY LOCAL MACHINE\SOFTWARE\Microsoft\Windows\CurrentVersion\SharedDlls\crm outlookplugin\*.\*
- HKEY LOCAL MACHINE\SOFTWARE\Microsoft\Windows Messaging Subsystem\MSMapiApps\crmoutlookplugin\*.\*

## <span id="page-9-0"></span>**Viewing the Classic Outlook Plugin logs**

- <sup>l</sup> If there's a problem when installing the plugin, check **...Temp\crmclientinstallLog** for details.
- <sup>l</sup> If any errors occur when you run the plugin, check **%UserProfile%\Users\<user name>\AppData\Roaming\Sage\CRM\OutlookPlugin\errorsdn.svcLog** for details. The best way to view the svcLog file is with the Service Trace Viewer Tool. You can download it here: [https://msdn.microsoft.com/en-us/library/ms732023\(v=vs.110\).aspx](https://msdn.microsoft.com/en-us/library/ms732023(v=vs.110).aspx)
- If there are issues with the Classic Outlook plugin, you should manually uninstall it. Also uninstall the Lite Outlook plugin if it's on the computer, and then install the Classic Outlook plugin.

## <span id="page-9-1"></span>**Using Classic Outlook Integration with Auto Login**

The recommended setting when using IIS Auto Login is to disable IIS Anonymous Authentication on the CRM web server. Classic Outlook Integration doesn't work when Anonymous Authentication is disabled and the user is prompted for a user name and password when trying to use the Integration. The following workaround lets you use Classic Outlook Integration with Auto Login. The client sends out one or two additional HTTP requests in the background, but no further user interaction is required.

- 1. Open IIS Manager (inetmgr.exe), expand the CRM virtual directory and double-click **URL Rewrite**.
- 2. Click **Add Rule(s)**.
- 3. In Inbound rules, double-click **Blank rule** and name the rule *Outlook plugin - force Windows authentication*.
- 4. In the Match URL section:
	- a. Set **Requested URL** to **Matches the Pattern** .
	- b. Set **Using** to **Regular Expressions**.
- 5. Set **Pattern** to *\*eware.dll/go* and select **Ignore case**.
- 6. In Conditions, set **Logical Grouping** to **Match All**.
- 7. Add a condition with an input of {QUERY\_STRING}.
	- a. Set **Check if input string** to **Matches the Pattern**.
	- b. Set **Pattern** to *OutlookAction=logon*.
	- c. Select **Ignore case**.
- 8. Add a condition with an input of {HTTP\_AUTHORIZATION}.
	- a. Set **Check if input string** to **Does Not Match the Pattern**.
	- b. Set **Pattern** to *Negotiate.\**.
	- c. Select **Ignore case**.
- 9. Add a condition with an input of {HTTP\_AUTHORIZATION}.
	- a. Set **Check if input string** to **Does Not Match the Pattern**.
	- b. Set **Pattern** to *NTLM.\**.
	- c. Select **Ignore case**.
- 10. In Action, set **Action type** to **Custom Response**.
- 11. In Action Properties:
	- a. Set **Status code** to *401*.
	- b. Set **Substatus code** to *0*.
	- c. Set **Reason** to *Unauthorized - plugin auth*.
	- d. Set **Error description** to *Outlook plugin must use Windows authentication*.
- <span id="page-10-0"></span>12. Click **Apply**.

### **Formatting an email in Outlook**

When a user files an email in Microsoft Outlook and then opens the email in Sage CRM, the email body may contain incorrect formatting such as extra paragraphs, lines, and spaces.

This issue is caused by the default settings in the CKEditor configuration file. As a result, CKEditor overrides the original Outlook formatting and extra paragraphs, lines, and spaces may appear in filed emails.

CKEditor is a third-party component used by Sage CRM to process emails. For more information about the CKEditor configuration file, go to [http://docs.ckeditor.com/#!/guide/dev\\_configuration.](http://docs.ckeditor.com/#!/guide/dev_configuration)

To fix this issue, edit the CKEditor configuration file on your Sage CRM server:

1. Locate the **Config.js** file.

Below are the default locations of the file:

- <sup>l</sup> On a 32-bit system: **%ProgramFiles%\Sage\CRM\CRM\WWWRoot\ckeditor**
- <sup>l</sup> On a 64-bit system: **%ProgramFiles(x86)%\Sage\CRM\CRM\WWWRoot\ckeditor**
- 2. Open **Config.js** in a text editor such as Notepad.
- 3. To prevent the insertion of extra paragraphs, add the following code immediately above the line config.toolbar = "Full";:

```
config.autoParagraph = false;
```
4. To prevent the insertion of extra spaces and disable default CKEditor styling, append the following code to the file:

```
config.allowedContent =
{
         $1:
     {
                   elements: CKEDITOR.dtd,
                   attributes: true,
                   styles: true,
                   classes: true
         }
};
config.contentsCss=[];
```
- 5. Save your changes and close the file. As a result, the **Config.js** file should look as shown in [Sample](#page-20-0) [Config.js](#page-20-0) file.
- <span id="page-11-0"></span>6. Open IIS Manager and restart the Sage CRM web site.

#### **Sample Config.js file**

After you've edited the **Config.js** file as described in [Formatting](#page-19-1) an email in Outlook, the file should look as follows:

```
CKEDITOR.editorConfig = function( config )
{
        config.autoParagraph = false;
        config.toolbar = "Full";
        config.disableNativeSpellChecker = false;
    config.resize enabled = false;
        config.fillEmptyBlocks = false;
        config.pasteFromWordRemoveFontStyles = false;
        config.pasteFromWordRemoveFontStyles = false;
    config.extraAllowedContent = \text{img}(\star) \{\star\} [\star]';    config.toolbar = [
     { 
                 name: 'document',
```

```
        groups: [ 'mode', 'document', 'doctools' ],
             items: [ 'Source', '-', 'Preview', 'Print','Templates']
    },
{ 
            name: 'clipboard',
            groups: [ 'clipboard', 'undo' ],
             items: [ 'Cut', 'Copy', 'Paste', 'PasteText', 'PasteFromWord',
             '-', 'Undo', 'Redo' ]
    },
{ 
            name: 'editing',
            groups: [ 'find', 'selection', 'spellchecker' ],
            items: [ 'Find', 'Replace', '-', 'SelectAll']
    },
{ 
            name: 'basicstyles',
            groups: [ 'basicstyles', 'cleanup' ],
             items: [ 'Bold', 'Italic', 'Underline', 'Strike', 'Subscript',
             'Superscript', '-', 'RemoveFormat' ]
    },
{ 
            name: 'links',
            items: [ 'Link', 'Unlink', 'Anchor' ]
    },
{ 
            name: 'insert',
             items: [ 'Table', 'HorizontalRule', 'SpecialChar',
             'PageBreak','Maximize']
    },
'/',{ 
            name: 'paragraph',
            groups: [ 'list', 'indent', 'blocks', 'align', 'bidi' ],
             items: [ 'NumberedList', 'BulletedList', '-', 'Outdent',
             'Indent', '-', 'Blockquote', 'CreateDiv', '-',
             'JustifyLeft', 'JustifyCenter', 'JustifyRight',
     'JustifyBlock', '-', 'BidiLtr', 'BidiRtl' ]
    },
{ 
            name: 'styles',
             items: [ 'Styles', 'Format', 'Font', 'FontSize' ]
    },
{ 
            name: 'colors',
            items: [ 'TextColor', 'BGColor' ]
    }
    ];
config.fontSize sizes =
    '8/8pt;9/9pt;10/10pt;11/11pt;12/12pt;14/14pt;16/16pt;
    18/18pt;20/20pt;22/22pt;24/24pt;26/26pt;28/28pt;36/36pt;
```

```
    48/48pt;72/72pt';
          config.allowedContent =
      {
                       $1:
              {
                                    elements: CKEDITOR.dtd,
                                    attributes: true,
                                    styles: true,
                                    classes: true
                       }
};
config.contentsCss=[];
```
# <span id="page-14-0"></span>**Lite Outlook Integration**

- [Installing](#page-14-1) the Lite Outlook Plugin
- **.** [Uninstalling](#page-14-2) the Lite Outlook Plugin
- Working with Lite Outlook [Integration](#page-15-0)
- Filing emails with Lite Outlook [Integration](#page-15-1)
- Relinking [orphaned](#page-16-0) email records
- Lite Outlook [Integration](#page-19-0) load balancing
- <span id="page-14-1"></span>• [Formatting](#page-19-1) an email in Outlook

# **Installing the Lite Outlook Plugin**

If a security certificate is missing on a user's machine, an error message is displayed when the user tries to install the Lite Outlook Plugin.

- 1. Uninstall the plugin.
- 2. Open a browser and go to Thawte Root Certificates (<http://www.thawte.com/roots/>).
- 3. Click **Download root package**.
- <span id="page-14-2"></span>4. When the certificates are installed, run the Lite Outlook Plugin Installer as normal.

# **Uninstalling the Lite Outlook Plugin**

- 1. Back up the system registry before making any modifications to the registry keys.
- 2. Open the registry editor (regedit.exe).
- 3. Delete the following keys if they exist.
	- HKEY CURRENT USER\Software\Microsoft\Office\Outlook\Addins\SageCrmOutlookAddI n2010ForExchange
	- HKEY CURRENT USER\Software\Sage
- HKEY LOCAL MACHINE\SOFTWARE\Wow6432Node\Microsoft\Code Store Database\Distribution Units\{0AFD9937-10D5-436F-9F2B-08BF61754446}
- HKEY LOCAL MACHINE\SOFTWARE\Wow6432Node\Microsoft\Windows\CurrentVersion\Mo duleUsage\C:/Windows/Downloaded Program Files/OtlTools.ocx
- HKEY LOCAL MACHINE\SOFTWARE\Wow6432Node\Microsoft\Windows\CurrentVersion\Sh aredDLLs (C:\Windows\Downloaded Program Files\OtlTools.ocx)
- HKEY LOCAL MACHINE\SOFTWARE\Wow6432Node\Sage\Sage CRM\Outlook Plugin

## <span id="page-15-0"></span>**Working with Lite Outlook Integration**

When using Lite Outlook Integration, if an error occurs with the CRM Server, do the following:.

- 1. Log on to Sage CRM.
- 2. Check the Sage CRM URL and note if the protocol is HTTPS or HTTP.
- 3. Back up the system registry before making any modifications to the registry keys.
- 4. Open the registry editor (regedit.exe).
- 5. Open HKEY CURRENT USER\Software\ACCPAC\CRM\OutlookPlugin.
- 6. Update the **OutlookPort** value to *80* for HTTP and *443* for HTTPS.
- <span id="page-15-1"></span>7. Restart Outlook.

#### **Filing emails with Lite Outlook Integration**

When a user tries to file an email from a sender that does not have a corresponding record in Sage CRM, the following JavaScript error occurs: "Unable to get value of the property 'value': object is null or undefined."

This issue is caused by missing values for cmli\_comm\_companyid and \_HIDDENcmli\_comm companyidTEXT in the getSelection function.

- 1. Click **<My Profile> | Administration | Customization | Translations**.
- 2. Delete FileIT in **filecrm** caption and add the following instead.

```
E-mail Target
<script>
```

```
window.attachEvent("onload", function ()
{
        if (document.location.href.indexOf("Act=6011")>-1)
         {
                          if (!getElm("cmli_comm_companyid")&&!getElm("_HIDDENcmli_
comm_companyidTEXT"))
              {
                                   var dummy1 = document.createElement("input");
                                   with (dummy1)
                   { 
                        type = "hidden"; id = "cmli comm companyid";
value = "";
                }
                                   var dummy2 = document.createElement("input");
                                   with (dummy2)
                   { 
                        type = "hidden"; id = " HIDDENcmli comm
companyidTEXT"; value = ";
                }
                                   getElm("_Datacmli_comm_personid").appendChild
(dummy1);
                                   getElm("_Datacmli_comm_personid").appendChild
(dummy2);
            }
        }
});
function getElm (a) { return document.getElementById(a);}
</script>
```
### <span id="page-16-0"></span>**Relinking orphaned email records**

If a user files an Outlook email in Sage CRM but does not link the email to a Person or Company, the resulting Communication record becomes an orphan record in Sage CRM and is difficult to find.

To solve this issue, you can create an Interactive dashboard gadget to display orphan Communication records, a flag to identify orphan records, and a table level script to link an orphan Communication record to an existing Person or Company record.

- 1. Click **<My Profile> | Administration | Customization | Primary Entities | Communication | Views** and click **New** to create a view that filters on orphaned Communication records.
	- a. Name the view *vCommOrphanedEmail*.
	- b. To make the view available when creating a new gadget, select **Reports View**.
	- c. Enter a short description and a translation.

d. Enter the following in **View Script**.

```
create view vCommOrphanedEmail as
select * from vcommunication
where comm type = N'Email'
and Comm_Action = N'EmailIn' and CmLi_Comm_PersonID is null
and CmLi Comm CompanyID is null and Comm Deleted is null
and CmLi Comm UserID is not null
```
- e. Click **Save**.
- 2. Click **Reports | General** and click **New** to create a report that displays orphaned Communication records.
	- a. Name the report *Orphaned Emails*.
	- b. Choose **vCommOrphanedEmail** as the source view.
	- c. Select **Filter by Current User** and **Filter by User's Primary Team**.
	- d. Add **Subject**, **From**, and **To** columns to the report. Add any other columns you want to display on the dashboard.
	- e. Click **Continue** and then click **Save**.
- 3. Click **My CRM | Dashboards** and open the interactive dashboard to which you want to add the new gadget.
	- a. Click **New Gadget | Create Gadget** and select **List**.
	- b. Choose the **Communication** entity. Click **Next** to proceed through the wizard.
	- c. Choose the **Orphaned Emails report** as the data source.
	- d. Select **Go To Summary Screen** from **Drill Down**.
	- e. Name the gadget and click **Finish**.
- 4. Click **<My Profile> | Administration | Customization | Primary Entities | Communication | Fields** and click **New** to create a field that acts as a flag on a filed email.
	- a. Select **Adv Search Select** from **Entry Type**.
	- b. Enter *comm\_linkorphan* in **Column Name**.
	- c. Enter *Link Orphan* in **Caption**.
	- d. Select **Person** from **Search Entity**. To link an orphan Communication record to a Company record, select **Company** instead.
	- e. Click **Save**.
- 5. Click **<My Profile> | Administration | Customization | Primary Entities | Communication | Screens** to add the new field to the Email Filing screen.
	- a. Click the pencil icon beside **EmailFilingBox**.
	- b. Select **comm\_linkorphan** from **Field**.
	- c. Enter the following in **Create Script** to hide the field for emails that are not orphans:
		- if ((CRM.GetContextInfo("Communication","comm\_type")=='Email')
		- && (CRM.GetContextInfo("Communication","Comm\_Action")
		- $=='EmailIn')$
		- && (CRM.GetContextInfo("Communication","CmLi\_Comm\_PersonID")

```
=="")
&& (CRM.GetContextInfo("Communication","CmLi_Comm_CompanyID")
==""))
{
        Hidden = false;
}
else Hidden = true;
```
- d. Click **Add** and then click **Save**.
- 6. Click **<My Profile> | Administration | Customization | Primary Entities | Communication | TableScripts** to create a table level script on Communication that checks whether there's a value in comm\_linkorphan.
	- a. Click **New**.
	- b. Add the following to **Table level script**. If there's a value in the comm\_linkorphan field, the script links the Communication record to the Person entity and clears the existing comm\_ linkorphan value.

```
To link an orphan Communication record to a Company record, replace CmLi CommPersonId with CmLi Comm CompanyId in the script below.
  function UpdateRecord ()
   { 
           if (IsValid(Values("comm_linkorphan")))
        { 
                    var PrimaryCommLink = CRM.FindRecord("Comm_Link",
                    "CmLi_Comm_Communicationid=" +
            WhereClause.replace(/comm communicationid\=
            (\forall d^*). */i, "$1")
            + " and CmLi Comm UserId is not null");
                    PrimaryCommLink.item("CmLi_Comm_PersonId") =
                    Values("comm_linkorphan");
                    PrimaryCommLink.SaveChanges();
                    Values("comm_linkorphan") = "";
           }
   }
  function IsValid(str)
   { 
       str = str + "";    if ((str!="undefined") && (str != "null") && (str != ""))
        { 
                    return true;
           }
           else return false;
   }
c. Click Save.
```
# <span id="page-19-0"></span>**Lite Outlook Integration load balancing**

In a multi-server environment, the Lite Outlook Plugin should connect to Load Balancing and identify which server is available. Instead, it reads the name of the server from the time of installation and adds it to the Windows registry. The plugin reads this key each time it tries to connect to the Sage CRM database.

To work around this issue:

- 1. Update the Windows Registry key HKEY\_CURRENT\_USER\Software\Sage\Lite Outlook Plugin\ to the correct server name.
- 2. During installation, change the server name to the main server name rather than the backup server name to ensure service integrity.

#### <span id="page-19-1"></span>**Formatting an email in Outlook**

When a user files an email in Microsoft Outlook and then opens the email in Sage CRM, the email body may contain incorrect formatting such as extra paragraphs, lines, and spaces.

This issue is caused by the default settings in the CKEditor configuration file. As a result, CKEditor overrides the original Outlook formatting and extra paragraphs, lines, and spaces may appear in filed emails.

CKEditor is a third-party component used by Sage CRM to process emails. For more information about the CKEditor configuration file, go to [http://docs.ckeditor.com/#!/guide/dev\\_configuration.](http://docs.ckeditor.com/#!/guide/dev_configuration)

To fix this issue, edit the CKEditor configuration file on your Sage CRM server:

1. Locate the **Config.js** file.

Below are the default locations of the file:

- <sup>l</sup> On a 32-bit system: **%ProgramFiles%\Sage\CRM\CRM\WWWRoot\ckeditor**
- <sup>l</sup> On a 64-bit system: **%ProgramFiles(x86)%\Sage\CRM\CRM\WWWRoot\ckeditor**
- 2. Open **Config.js** in a text editor such as Notepad.
- 3. To prevent the insertion of extra paragraphs, add the following code immediately above the line config.toolbar =  $"Full";$ :

```
config.autoParagraph = false;
```
4. To prevent the insertion of extra spaces and disable default CKEditor styling, append the following

```
code to the file:
```

```
config.allowedContent =
{
         $1:
     {
                   elements: CKEDITOR.dtd,
                   attributes: true,
                   styles: true,
                   classes: true
         }
};
config.contentsCss=[];
```
- 5. Save your changes and close the file. As a result, the **Config.js** file should look as shown in [Sample](#page-20-0) [Config.js](#page-20-0) file.
- <span id="page-20-0"></span>6. Open IIS Manager and restart the Sage CRM web site.

#### **Sample Config.js file**

After you've edited the **Config.js** file as described in [Formatting](#page-19-1) an email in Outlook, the file should look as follows:

```
CKEDITOR.editorConfig = function( config )
{
        config.autoParagraph = false;
        config.toolbar = "Full";
        config.disableNativeSpellChecker = false;
    config.resize enabled = false;
        config.fillEmptyBlocks = false;
        config.pasteFromWordRemoveFontStyles = false;
        config.pasteFromWordRemoveFontStyles = false;
    config.extraAllowedContent = \text{img}(\star) {\star} [\star]';
        config.toolbar = [
     { 
                 name: 'document',
                 groups: [ 'mode', 'document', 'doctools' ],
         items: [ 'Source', '-', 'Preview', 'Print', 'Templates']
         },
     { 
                 name: 'clipboard',
                 groups: [ 'clipboard', 'undo' ],
                 items: [ 'Cut', 'Copy', 'Paste', 'PasteText', 'PasteFromWord',
                 '-', 'Undo', 'Redo' ]
         },
     { 
                 name: 'editing',
                 groups: [ 'find', 'selection', 'spellchecker' ],
```

```
        items: [ 'Find', 'Replace', '-', 'SelectAll']
         },
     { 
                  name: 'basicstyles',
                  groups: [ 'basicstyles', 'cleanup' ],
                  items: [ 'Bold', 'Italic', 'Underline', 'Strike', 'Subscript',
                  'Superscript', '-', 'RemoveFormat' ]
         },
     { 
                 name: 'links',
                  items: [ 'Link', 'Unlink', 'Anchor' ]
         },
     { 
                  name: 'insert',
                  items: [ 'Table', 'HorizontalRule', 'SpecialChar',
                  'PageBreak','Maximize']
         },
         '/',
     { 
                  name: 'paragraph',
                  groups: [ 'list', 'indent', 'blocks', 'align', 'bidi' ],
                  items: [ 'NumberedList', 'BulletedList', '-', 'Outdent',
                  'Indent', '-', 'Blockquote', 'CreateDiv', '-',
                  'JustifyLeft', 'JustifyCenter', 'JustifyRight',
                  'JustifyBlock', '-', 'BidiLtr', 'BidiRtl' ]
         },
     { 
                 name: 'styles',
          items: [ 'Styles', 'Format', 'Font', 'FontSize' ]
         },
     { 
                 name: 'colors',
                  items: [ 'TextColor', 'BGColor' ]
         }
        ];
    config.fontSize sizes =
         '8/8pt;9/9pt;10/10pt;11/11pt;12/12pt;14/14pt;16/16pt;
        18/18pt;20/20pt;22/22pt;24/24pt;26/26pt;28/28pt;36/36pt;
        48/48pt;72/72pt';
        config.allowedContent =
     {
                    $1:
           {
                               elements: CKEDITOR.dtd,
                               attributes: true,
                                styles: true,
                               classes: true
         }
```
};

config.contentsCss=[];

# <span id="page-23-0"></span>**Exchange Integration**

- [Connecting](#page-23-1) to Exchange Server
- Using a [non-default](#page-24-0) IIS port
- Contacts not [synchronizing](#page-24-1)
- <span id="page-23-1"></span>• [Enabling](#page-25-0) logs to identify errors

#### **Connecting to Exchange Server**

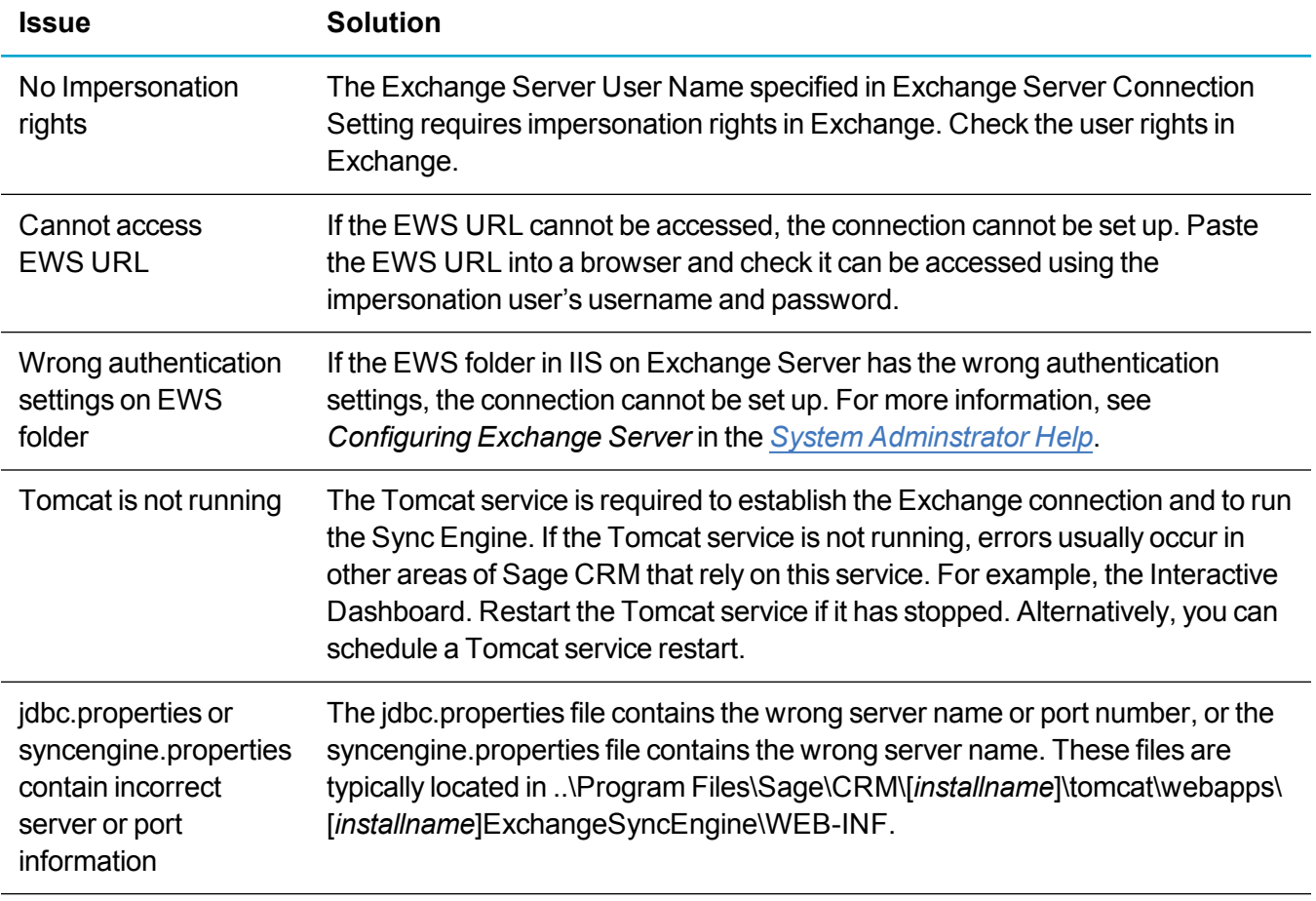

### <span id="page-24-0"></span>**Using a non-default IIS port**

If you change the default port for Sage CRM on IIS to any port other than port 80 and then set up Exchange Integration, the following error is displayed.

*CRM is attemping to establish a connection with the Sync Engine. Please wait..*

*The Exchange Server connection could not be saved as CRM was unable to connect to the Sync Engine.*

To resolve this issue:

- 1. Click **<My Profile>| Administration | Email and Documents | Exchange Server Integration | Connection Management**.
- 2. Set **Use Default Sync Engine Location** to **No**.
- 3. Enter the server name and port number separated by a colon(:) in **Sync Engine Location**. For example, *http://SERVER:8080/sdata/crmExchangeSyncEngine/crmExchange/-/*.

#### <span id="page-24-1"></span>**Contacts not synchronizing**

When you enable contact synchronization in Exchange Integration, the contacts are added to the EcngSyncResource table. They are then moved to the EWSSyncResource table and the number of contacts decreases as they're processed.

However, running the following SQL statement shows that x number of records have been added to the EcngSyncResource table but they have not been successfully moved to the EWSSyncResource table.

select \* from EcngSyncResource with (NOLOCK)

where exsr\_UUID not in (select EWRS UUID from EWSSyncResource WITH (NOLOCK)) and exsr\_Deleted is null and exsr\_processed = 0 and exsr\_ EndpointID in (6009,6014)

To troubleshoot this issue, update one of the contacts before performing a synchronization to check if it processed. Also check the log files for any errors or conflicts when processing the records.

**Note:** The exsr\_NoUpdateToRecord column is set to 1 during Exchange synchronization if the record has not been updated since the last synchronization session.

### <span id="page-25-0"></span>**Enabling logs to identify errors**

Enable the following logs to help identify the cause of Exchange Integration failures.

- Use the IIS log to check if a request reached IIS Web Server. Enable this log in IIS Manager.
- <sup>l</sup> Use the **CRMRewriter log** to analyze what happened to a request that was sent to the Tomcat web application. To enable this log:
	- a. Open <Program Files>\Sage\Services\IISUtils\CRMRewriter\CRM.Rewriter.rules.

```
b. Change
```

```
#RewriteLog C:\Program
Files\Sage\CRM\Services\IISUtils\CRMRewriter\rewriter.log
#RewriteLogLevel 2
to
RewriteLog C:\Program
Files\Sage\CRM\Services\IISUtils\CRMRewriter\rewriter.log
RewriteLogLevel 5
```
- **.** Use the **Tomcat access log** to establish if the request reached Tomcat server. To enable this:
	- a. Open <installed instance dir>\tomcat\conf\server.xml.
	- b. Change

```
<! --<Valve className="org.apache.catalina.valves.AccessLogValve"
directory="logs"
prefix="localhost_access_log." suffix=".txt" pattern="common"
resolveHosts="false"/>
--&>To
<Valve className="org.apache.catalina.valves.AccessLogValve"
directory="logs"
prefix="localhost access log." suffix=".txt" pattern="common"
resolveHosts="false"/>
```
- <sup>l</sup> Use the detailed **Sync Engine log** to view detailed information about what happened in the Sync Engine, including detailed information about requests made from Sync Engine. To enable this:
	- a. Open (<installed instance dir>\tomcat\webapps\<Sync Engine folder>\WEB-INF\log4j.properties).
	- b. Change

```
# defaultLog - default catch-all
log4j.rootLogger=ERROR, defaultLog
To
 log4j.logger.httpclient.wire.header=DEBUG
 log4j.logger.org.apache.commons.httpclient=DEBUG
 # defaultLog - default catch-all
 log4j.rootLogger=ALL, defaultLog
```